# **Тема заняття: Креслення планів двох поверхів в программі Archicad.**

**Мета заняття:** Креслення сітки осей, несучих стін, вікон, дверей та розмерних ліній, єксплікацій приміщень.

**Зміст заняття:** Опанування креслення планів в пронрамі Archicad.

## **Основні завдання:**

− Креслення планів двох поверхів в програмі Archicad.

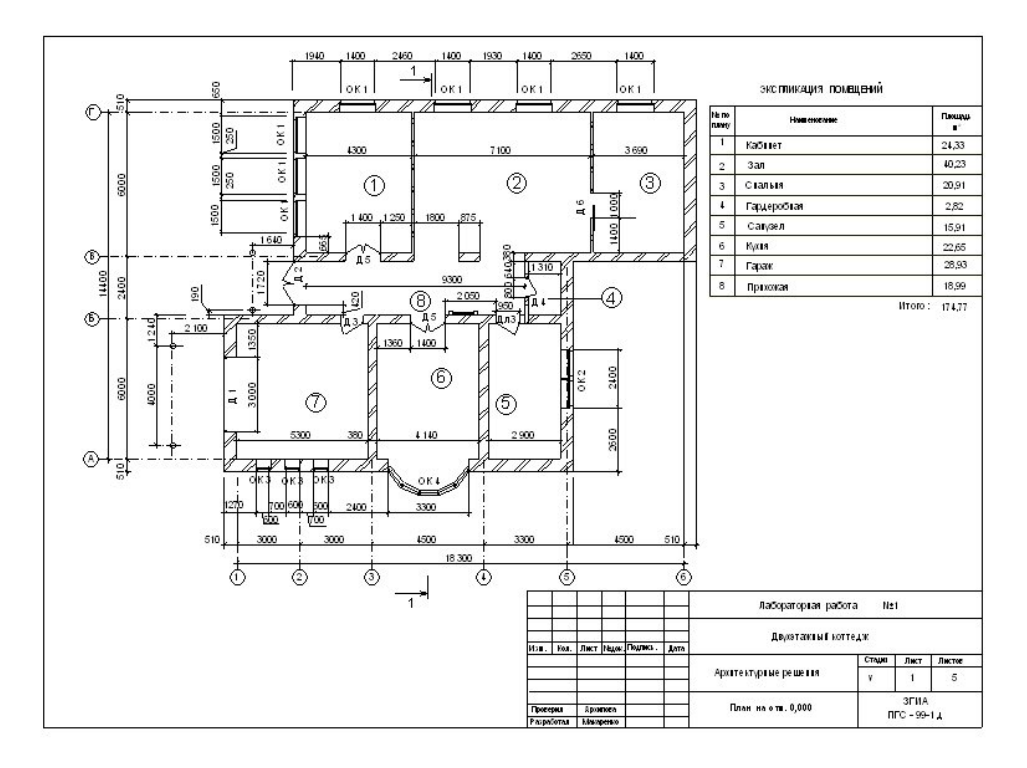

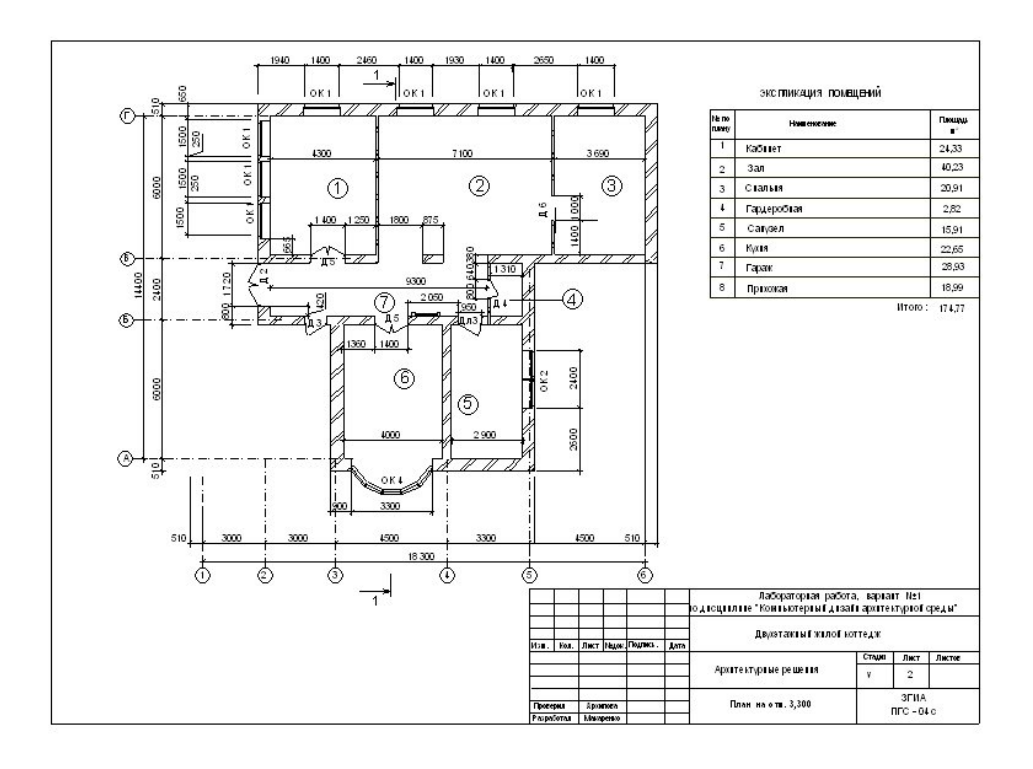

На Малюнку 3.2.1 наведено приклад виконання обмірювального плану першого поверху трикімнатної квартири, вирішеної в двох рівнях. За відносну позначку 0,000 прийнята позначка чистої підлоги вхідного коридору. В обмірювальних кресленнях вісі переважно розташовувати по внутрішній грані несучих стін. Горизонтальні вісі мають числову нумерацію, вертикальні-літерну..

На план наносяться всі необхідні розміри і дані:

- Розміри в осях
- Товщина внутрішніх стін і перебірок
- Розміри і прив'язка вікон і дверейей
- Габаритні розміри приміщень
- Нумерація приміщень

До плану виконується експлікація приміщень.

На Малюнку 3.2.1 приведена форма таблиці експлікації приміщень.

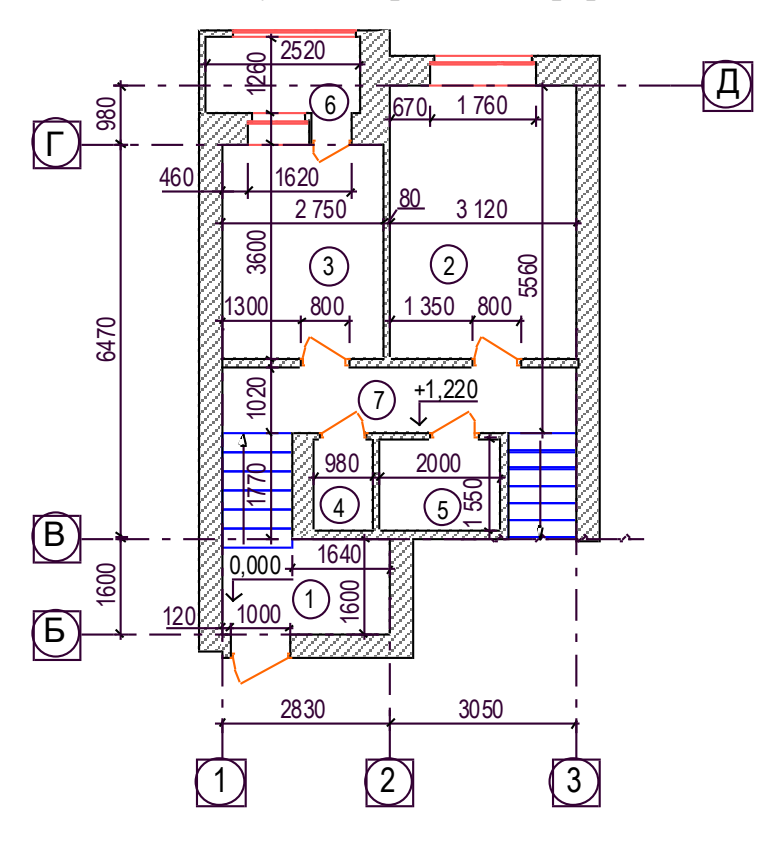

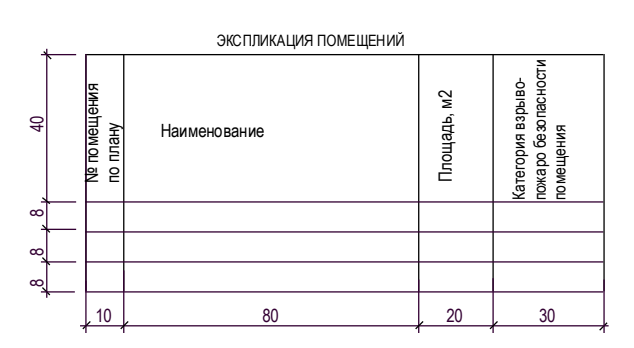

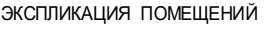

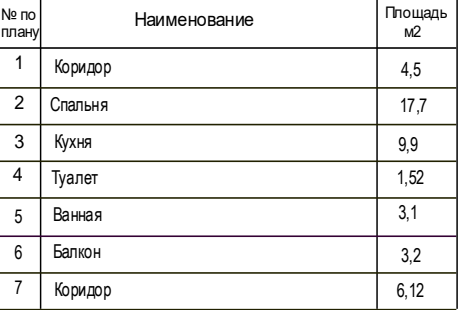

Малюнок 3.2.2 Обмірювальний план 1 поверху трикімнатної квартири,

вирішеної в двох рівнях з експлікацією приміщень

План виконується в масштабі 1:100, 1:50, 1:25.

**При виконанні проекту в графічній програмі «ARCHICAD»** на етапі виконання плану задаються параметри стін:

- Висота стіни визначається по розрізу
- Покриття стін різноманітне в різних кімнатах
- Товщина стін і перебірок відповідно до завдання

Стіни в плані не штрихуються, перо відображення стіни в плані приймається  $N$ <u>о</u>1 з товщиною 0,4 – 0,5 мм.

Вікна і дверейі в плані відображуються пером №21 з товщиною 0,18 – 0,2 мм.

# **3.2 Інструкція до виконання в програмі «Archicad». Креслення стін**

1. Натисніть інструмент «Стіна» - ЛК (тут і далі – ліва клавіша) на піктограмі

(у вертикальній панелі інструментів)

2. Натисніть клавішу №1 на інформаційному табло (Малюнок 3.2.3)

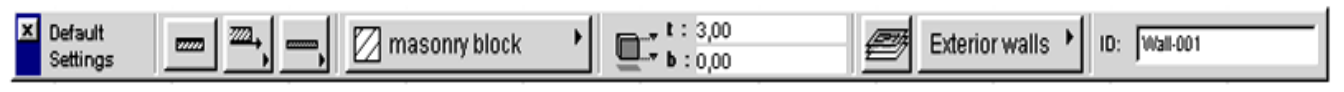

Малюнок 3.2.3 – Інформаційне табло

3. У вікні параметрів стін (Рисунок2.4) натисніть клавішу №1 – відображення стіни в плані і розрізі

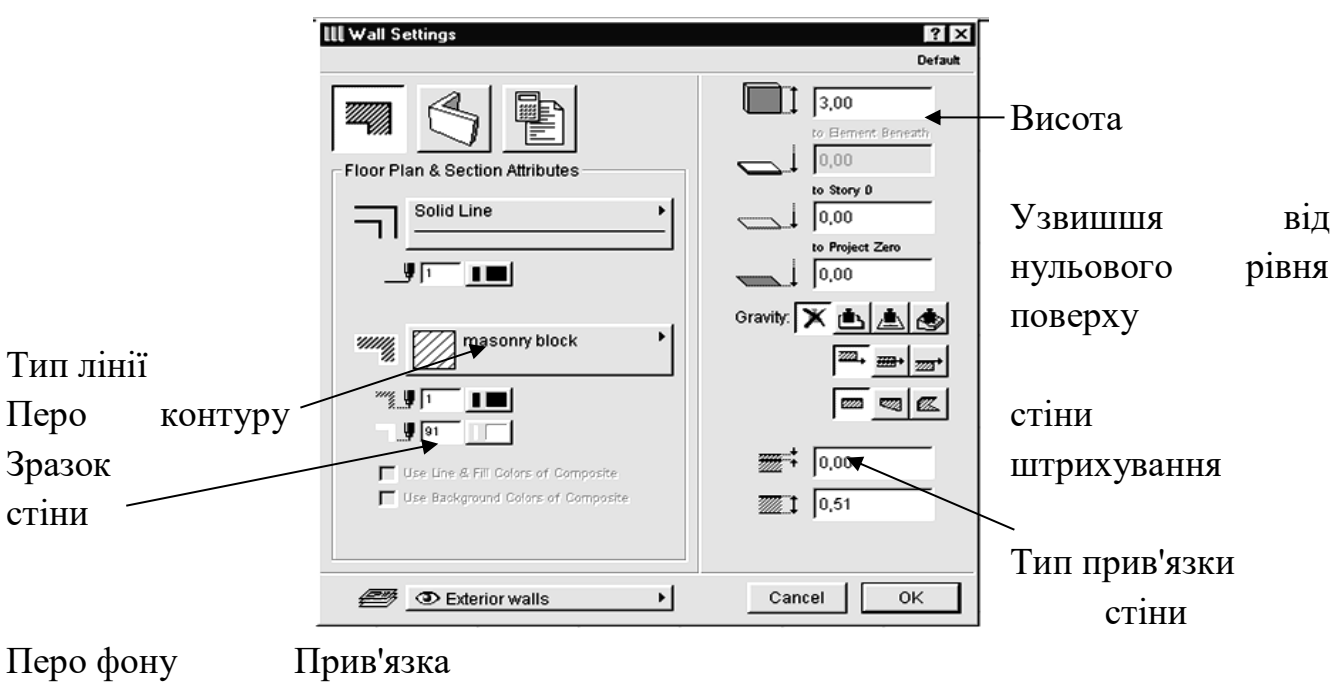

штрихування стіни Товщина

Малюнок 3.2.4 – Параметри відображення стін на планах і розрізах

Визначте такі параметри: (уводячи цифри з клавіатури)

- **•** Перо контуру стіни  $-1$  (товщина 0.4мм)
- Без штрихування
- Узвишшя від нульового рівня поверху **0,000**
- Висота **2,5** м
- Товщина стіни **0,51 м для зовнішніх стін**

При кресленні інших стін:

- **0,38** м для внутрішніх несущих стін
- **0,12** м для внутрішніх перегородок
- Прив'язка по внутрішній грані стіни

Натисніть клавішу №2 – об'ємне відображення стін - у тому же вікні і задайте тип покриття стін

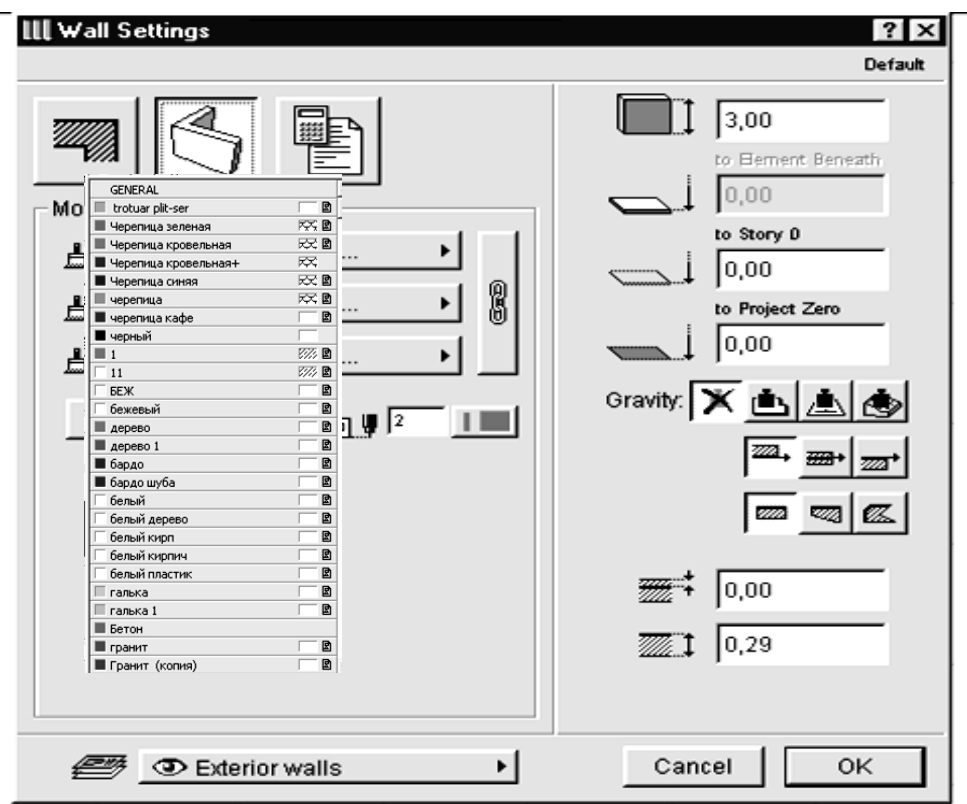

Малюнок 3.2.5 – Параметри об'ємного відображення стін

При натиснутому **ланцюзі ( ЛК )** усі три поверхні стіни задаються одночасно**.**  Для цього потрібно натиснути вже задане покриття й у меню (Рисунок2.6 на

стор.11 ) вибрати потрібне покриття (щигликом ЛК)

Для вибору різноманітного покриття для всіх трьох поверхонь ланцюг потрібно віджати.

4. Установивши всі параметри стіни натисніть клавішу ОК. Вікно настроювання параметрів стін закриється.

5. Щигликом ЛК укажіть на кресленні першу крапку стіни, простягніть курсор, вказуючи напрямок споруджуваної стіни. Для того, щоб стіна будувалася рівною, натисніть клавішу **Shift.** 

Для побудови стіни по заданих розмірах натисніть:

**r –** для вказівки довжини

**X** – для вказівки довжини проекції стіни на вісь X

**Y –** для вказівки довжини проекції стіни на вісь Y

і, відпустивши клавішу **Shift,** уведіть із клавіатури значення **r,** або значення **X,** або значення **Y,** або значення **X і Y** одночасно, якщо стіна розташована під кутом до осі Х або Y. Натисніть клавішу **Enter.**

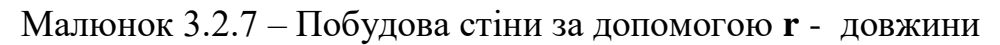

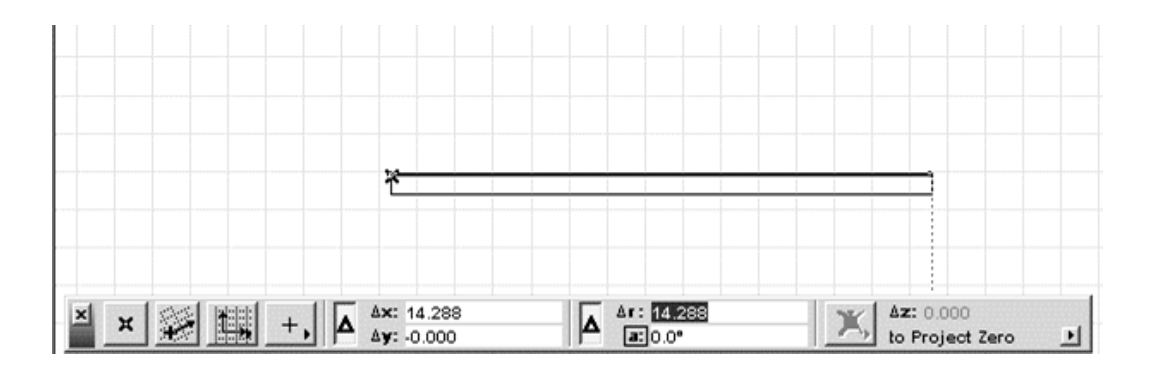

Цю же стіну можна побудувати за допомогою вказівки **Х**, тому що стіна розташована паралельно осі Х.

Для безшовного сполучення стін необхідно, щоб коректно перетнулися їхні базові лінії. При цьому простого перетину базових ліній стін недостатньо, необхідно, щоб вони утворювали Г- образне або Т- образне з'єднання

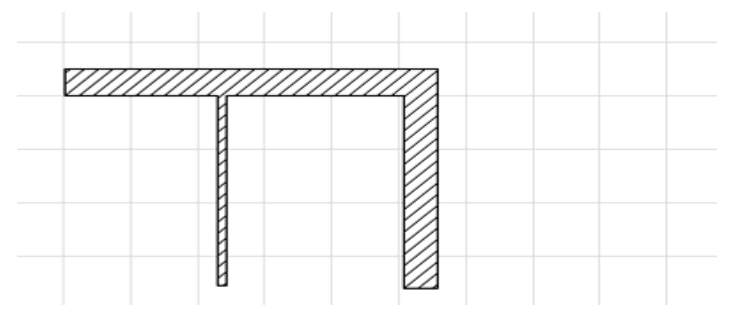

(Малюнок 3.2.8).

Малюнок 3.2.8 – Г- образне і Т- образне сполучення стін У випадку, коли має місце хрестоподібне перетинання стін, необхідно одну зі стін розділити на дві частин таким чином, щоб вийшло два Т-образных з'єднання (Малюнок 3.2.9 на стор. 13).

Малюнок 3.2.9 – Хрестоподібне сполучення стін

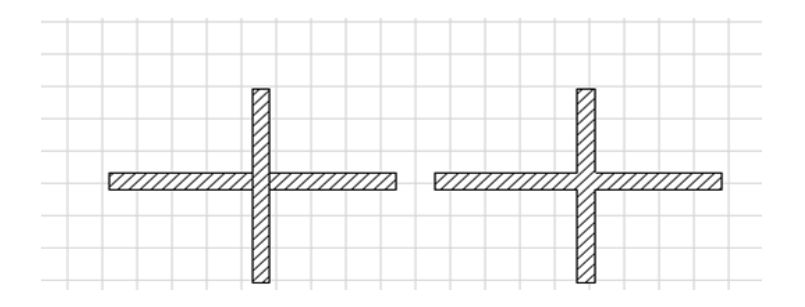

Відключення режиму схованого сполучення стін дозволяє зробити базові лінії стін видимими, що полегшує роботу з ними. При сполученні багатошарових стін шари з однаковим штрихуванням автоматично сполучаються.

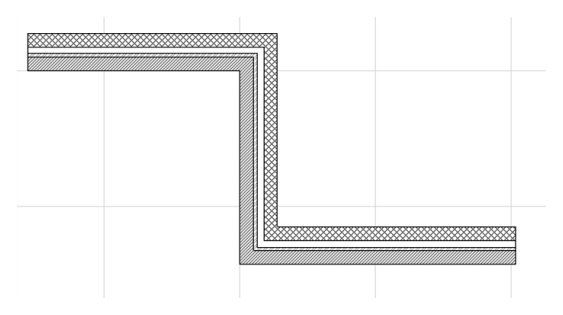

Малюнок 3.2.10 – Сполучення багатошарових стін

До стін можна застосувати всі команди редагування, описані в [1].

### **4.3 Вставка вікон і дверців у побудовані стіни**

Відкрийте подвійним щигликом миші на кнопці вікна або дверейі діалогове вікно настроювання параметрів, що має чотири закладки, переключення між якими здійснюється за допомогою чотирьох кнопок, розташованих у верхньому лівому куті діалогового вікна. Перша закладка (Рисунок2.11) служить для завдання основних габаритних розмірів і додаткових параметрів вікон і дверейей, друга закладка (Рисунок2.12 на стор.15 ) керує вілображенням вікон або дверейей на планах і розрізах, третя (Рис.2.13 на стор.15) - об'ємним відображенням вікон і дверейей, четверта - відображенням вікон і дверейей у кошторисах проекту.

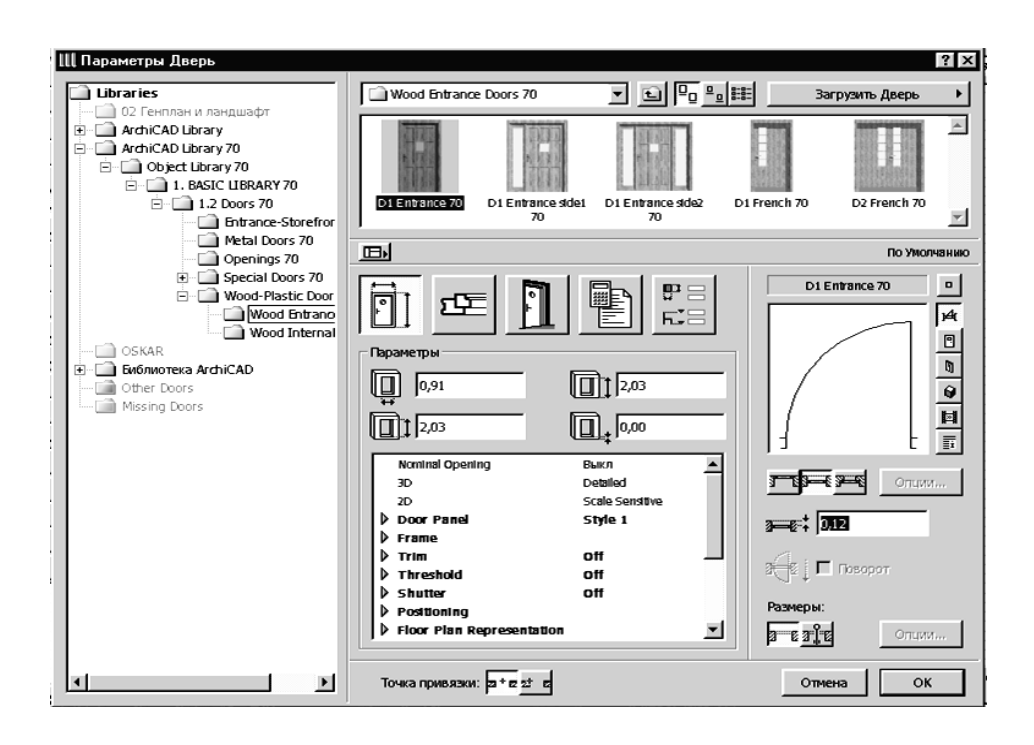

Малюнок 3.2.11– Габаритні розміри і додаткові параметри вікон/ дверейей

Виберіть засклені дверейі з одним полотном

Установіть позначку низу дверейей – **0,000**

Висоту дверейей – **2,03** м

Ширину – **0,800** м

Для зовнішніх дверейей необхідно задати **чверть** і надати їй значення 0,120.

Малюнок 3.2.12 – Параметри відображення вікон/дверейей на планах і розрізах

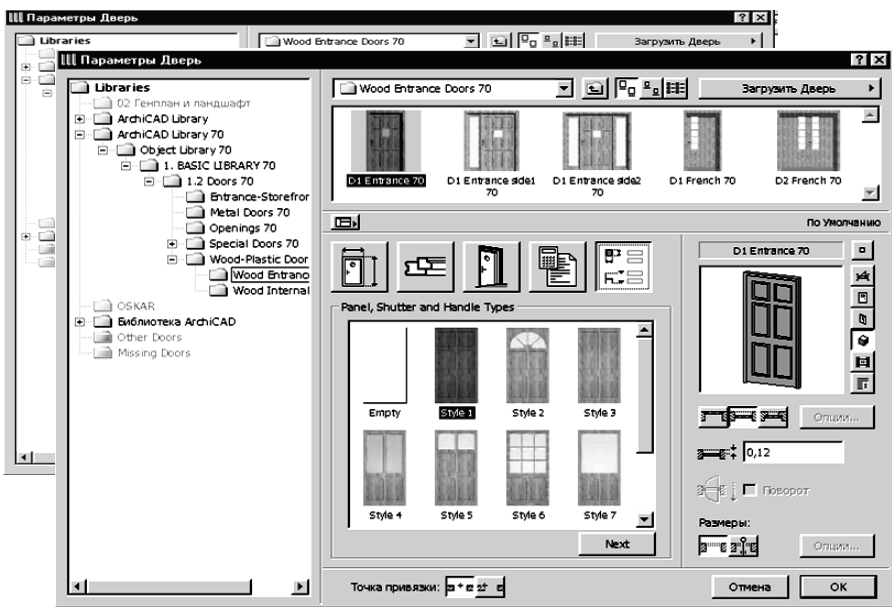

Задайте перо зображення дверейі (вікна) у плані №21 ( з товщиною 0.2 мм)

Малюнок 3.2.13 – Параметри об'ємного відображення вікон/дверейей

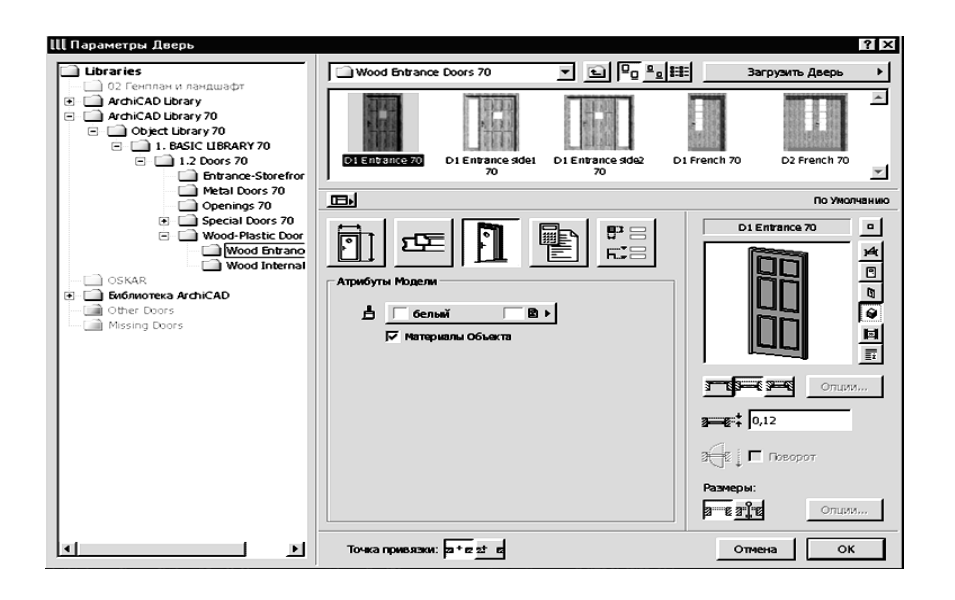

Малюнок 3.2.14 – Додаткова закладка діалогового вікна параметрів вікон/дверей

Задайте у вікні об'ємного відображення вікон/дверейей матеріал або натисніть клавішу **Матеріал об'єкта** для використання матеріалів, заданих для обраних дверейей/вікон за замовчуванням.

Деякі вікна і дверейі мають додаткову, п'яту закладку, де деякі параметри (наприклад, стилі заповнення віконних або дверейних прорізів) представлені більш наочно (Рисунок2.14).

Список вибору, що розкривається, вікна або дверейі з бібліотеки, вікно перегляду елемента, параметри чверті, автоматичного нанесення розмірів, а також вибір крапки прив'язки прорізу доступні у всіх закладках.

Деякі параметри доступні також через інформаційне табло (Малюнок 3.2.15 ) при обраному інструменті побудови стін у панелі інструментів.

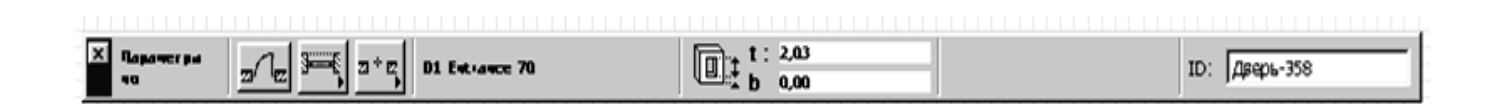

Малюнок 3.2.15 – Параметри вікон/дверей, доступні через інформаційне табло

**Розміщення вікон або дверейей** у стінах здійснюється шляхом указівки щигликом миші **на базовій лінії стіни** крапки вставки прорізу вікна або дверейі. При цьому можливі два варіанти прив'язки прорізу до крапки вставки, вибір яких здійснюється в діалоговому вікні параметрів вікон/дверейей або за допомогою кнопки **Геометричні варіанти** інформаційного табло (Малюнок 3.2.16), де:

центральна прив'язка прорізу;

• **Прив'язка по краюпрорізу.** 

Малюнок 3.2.16 – Геометричні варіанти побудови вікон/дверей

У першому випадку щигликами миші вказується крапка вставки і зовнішній бік прорізу, а в другому - ще і положення прорізу щодо крапки вставки.

**Редагування вікон/дверейей** може здійснюватися такими засобами:

1. Зміною властивостей обраних вікон/дверейей через діалогові вікна їхніх параметрів. Для цього виділіть об'єкт і відкрийте вікно настроювання параметрів (клавіша №1 в інформаційному табло)

2. Застосуванням до вікон/дверейей стандартних команд редагування ArchiCAD (переміщення, тиражування, розтягання і т.п.), описаних у [1]. Для цього виділіть об'єкт, натисніть праву клавішу і виберіть команду редагування, укажіть базову крапку, щодо якої об'єкт переміститься, повернеться і т.п.

**Особливістю редагування** вікон/дверейей є те, що всі операції редагування можуть здійснюватися тільки в межах стіни, у яку уставлені вікно або дверейі (наприклад, не можна шляхом виконання операції дзеркального відображення перемістити вікно або дверейі з однієї стіни в іншу).

### **4.4 Креслення осей на плані:**

1. Задайте інструмент **Лінія** в панелі інструментів, подвійним щигликом на інструменті відкрийте панель настроювання параметрів лінії (Мал. 4.4.1)

| Options Image Calculate<br>Display<br>Window                                           |                        |
|----------------------------------------------------------------------------------------|------------------------|
| $T_{\rm X}$ $T_{\rm T}$ $T_{\rm X}$ $T_{\rm X}$ $T_{\rm X}$<br>$m + m$<br>$1 - U - Du$ |                        |
| <b>Il Line Settings</b>                                                                |                        |
|                                                                                        |                        |
| 医室目                                                                                    |                        |
|                                                                                        |                        |
|                                                                                        |                        |
|                                                                                        |                        |
| Floor Plan Attributes                                                                  |                        |
|                                                                                        |                        |
| Solid Line<br>٠                                                                        |                        |
|                                                                                        |                        |
|                                                                                        |                        |
| $\Psi$ $\overline{V}$ $\Pi$                                                            |                        |
|                                                                                        |                        |
|                                                                                        |                        |
| 711<br>$\rightarrow$                                                                   |                        |
|                                                                                        |                        |
| $5 - 1$                                                                                |                        |
|                                                                                        |                        |
| $\rightarrow 1$ 3.000<br>mm                                                            |                        |
|                                                                                        |                        |
|                                                                                        |                        |
|                                                                                        |                        |
| Zone Boundary                                                                          |                        |
|                                                                                        |                        |
| <b>2</b> Ф Прямые линии                                                                | w                      |
|                                                                                        |                        |
| Cancel<br>$\Omega$                                                                     |                        |
|                                                                                        |                        |
| $\circ$ also $\circ$<br>QuidWiews<br>$\bigcirc$<br>0 <sub>5</sub><br>$\Theta$          |                        |
|                                                                                        | $\checkmark$           |
| ٦ô.                                                                                    | <b>SEP C: 917.0 PD</b> |

Мал. 4.4.1– Вікно настроювання параметрів лінії

Виберіть тип лінії – **штрих-пунктир**

Перо лінії **№21** з товщиною 0,200 мм

Наконечник стрілки – **коло** діаметром 8 мм (Мал. 4.4.2)

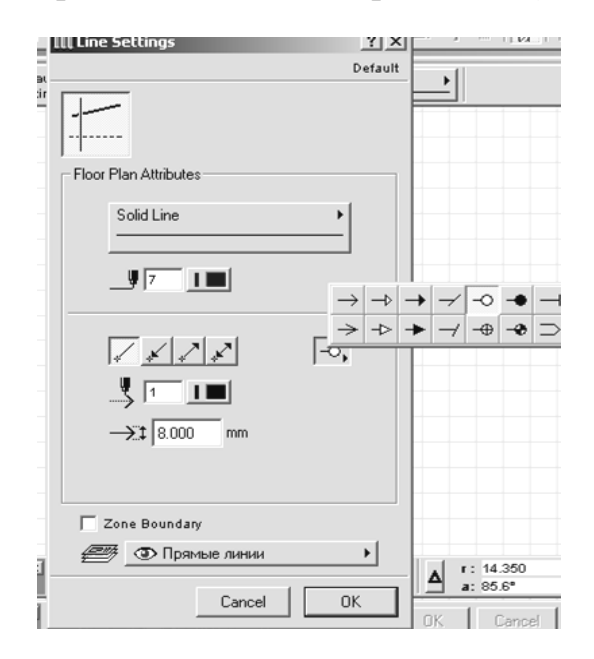

Мал. 4.4.2– Вибір наконечника стрілки – кола - і діаметра 8 Після установки параметрів лінії натисніть клавішу **ОК.**

- 2. Зафіксуйте положення першої крапки лінії (у залежності від розташування кола на початку лінії або наприкінці) щигликом ЛК, укажіть напрямок.
- 3. Натисніть клавішу Shift
- 4. Укажіть кінцеву крапку лінії щигликом ЛК.

## **4.5 Нанесення розмірів**

1. Задайте команду **Розміри** в панелі інструментів. Подвійним щигликом ЛК відкрийте вікно настроювання розмірів (Мал. 4.4.3)

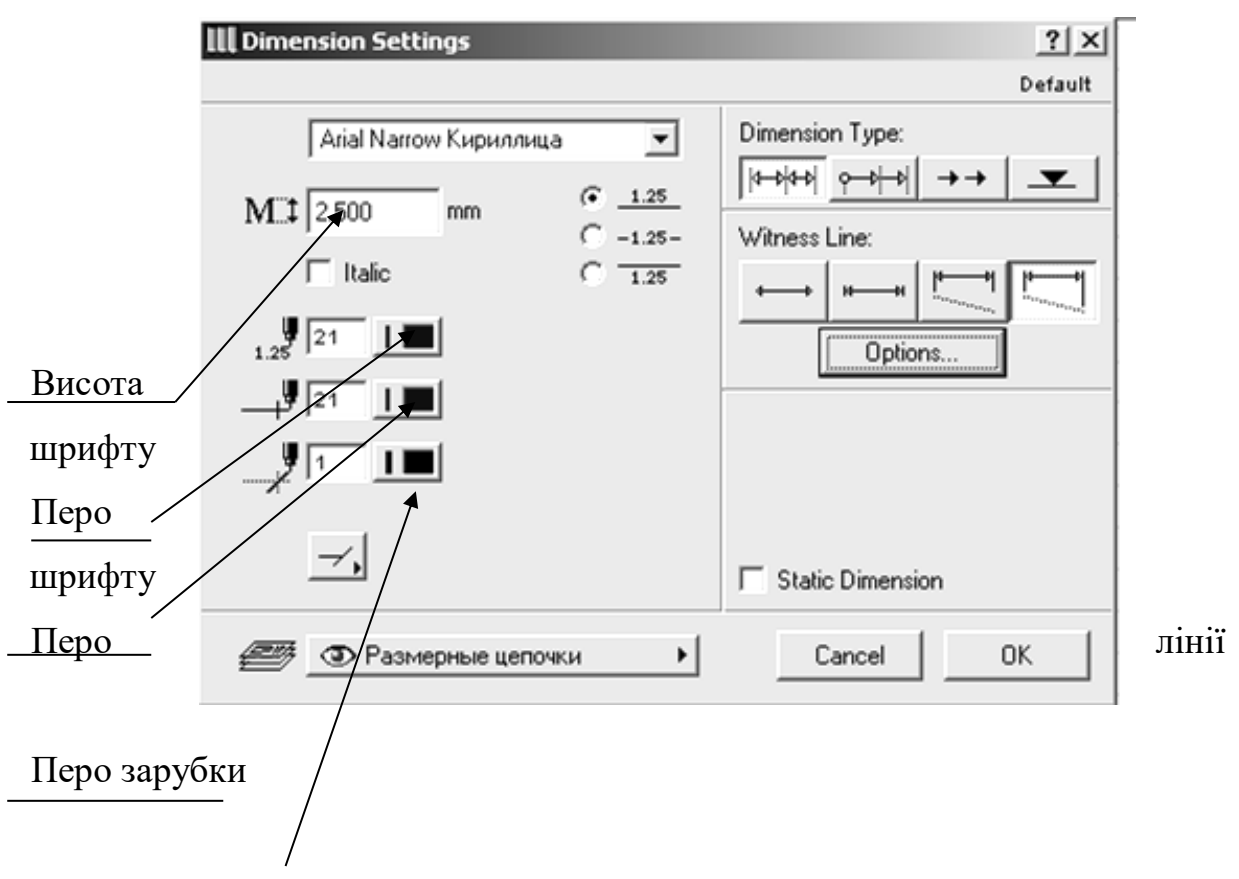

Мал. 4.4.3– Вікно настроювання розмірів

Установіть висоту шрифту **2.5** або **3** мм (при масштабі 1:100)

Перо шрифту **№21**

Перо розмірної лінії **№21**

Перо зарубки **№1**

Натисніть **ОК.** Вікно настроювання параметрів лінії закриється.

- 2. Натисніть третю кнопку на інформаційному табло і укажіть вид розміру (Мал. 4.4.4)
	- вертикальний
	- горизонтальний
	- похилий

кутовий

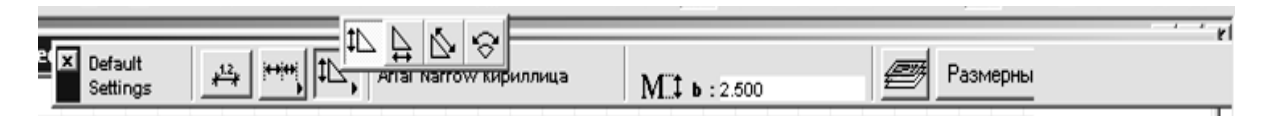

Мал. 4.4.4– Установка вертикального розміру на інформаційному табло

- 3. Щигликами ЛК укажіть **на об'єкті** крапки, від яких виноситься розмір
- 4. Двома щигликами ЛК укажіть місця розташування розмірної лінії

#### **4.6 Предмети обладнання**

Розміщуються на планах за допомогою команди «Вставка об'єкта» на панелі інструментів.

Об'єкти ArchiCAD являють собою параметричні бібліотечні елементи, призначені для використання їх у проектах і розширюючі можливості програми.

Стандартна бібліотека ArchiCAD містить у собі кілька сотень двовимірних і тривимірних бібліотечних елементів найрізноманітнішого призначення:

- конструктивні елементи (металеві, дерев'яні і залізобетонні конструкції);

- меблі і сантехнічне устаткування;

- елементи для візуалізації (фігури людей і тварин, рослини, транспортні засоби і т.п.);

- елементи оформлення креслень (умовні позначки, стандартні таблиці і т.п.).

Параметри об'єктів встановлюються в діалоговому вікні **Параметри Об'єкта**, що відкривається подвійним щигликом миші на кнопці інструмента **Об'єкт** у панелі інструментів. Це діалогове вікно має чотири закладки, переключення між якими здійснюється за допомогою чотирьох кнопок, розташованих у верхньому лівому куті діалогового вікна.

Перша закладка (Рисунок2.24 на стор. 27) служить для завдання основних і додаткових параметрів об'єктів.

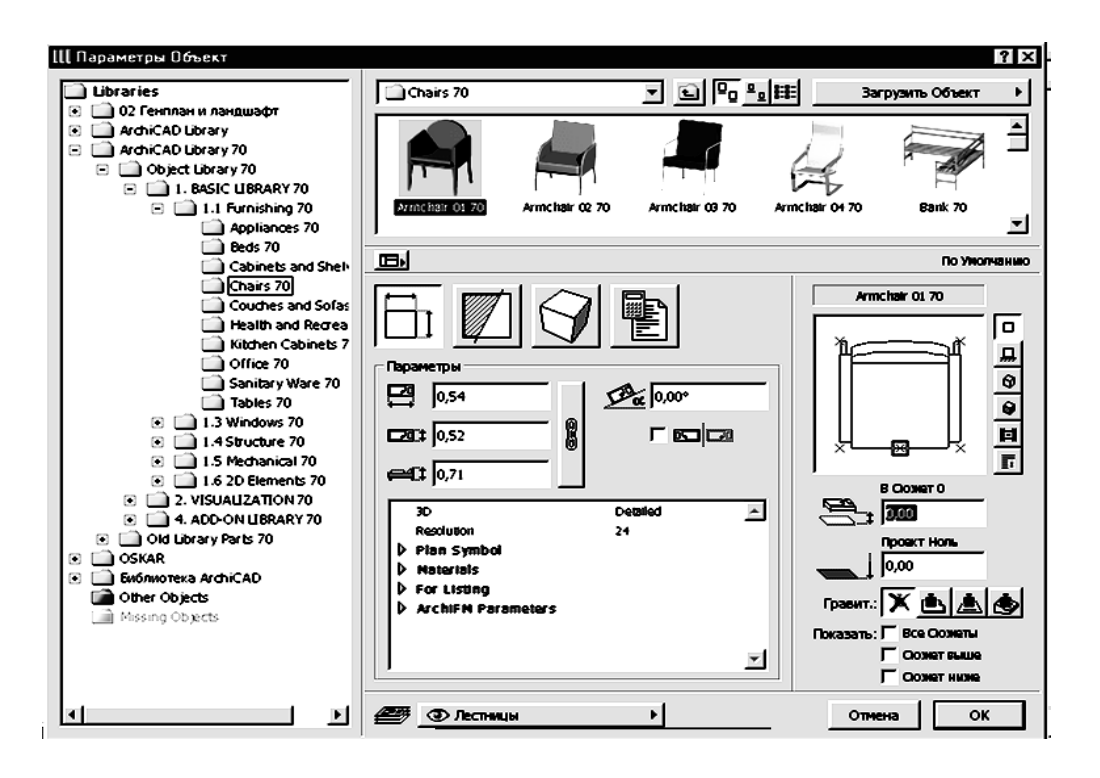

Малюнок 4.6.1 Предмети обладнання – Основні і додаткові параметри об'єктів

- 1. Виберіть об'єкт
- 2. Задайте позначку низу:

**0,000** – якщо об'єкт розташований на підлозі (стіл, ліжко, диван нижні кухонні шафи і т.п. )

**1,5 – 1,6** м для верхнього ряду кухонних шафів

**0,8** м для вази, що стоїть на столі (якщо стіл обраний висотою 0,8м)

друга закладка (Малюнок 4.6.2) керує відображенням об'єктів на планах і розрізах,

третя (Малюнок 4.6.2) - об'ємним відображенням об'єктів, четверта відображенням об'єктів у кошторисах проекту.

Деякі об'єкти мають п'яту закладку, де деякі додаткові параметри відображаються в більш наочному вигляді (Малюнок 4.6.3).

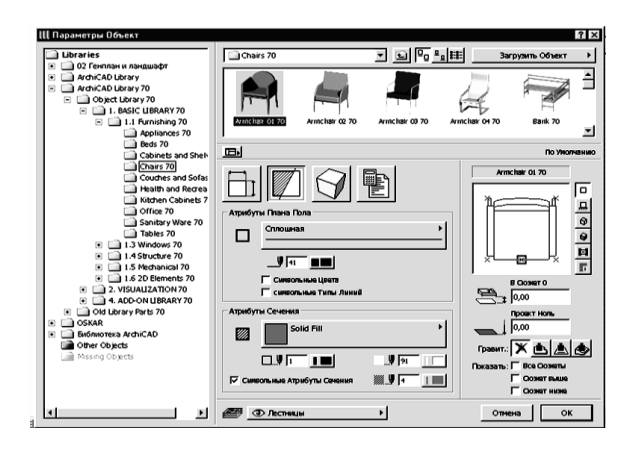

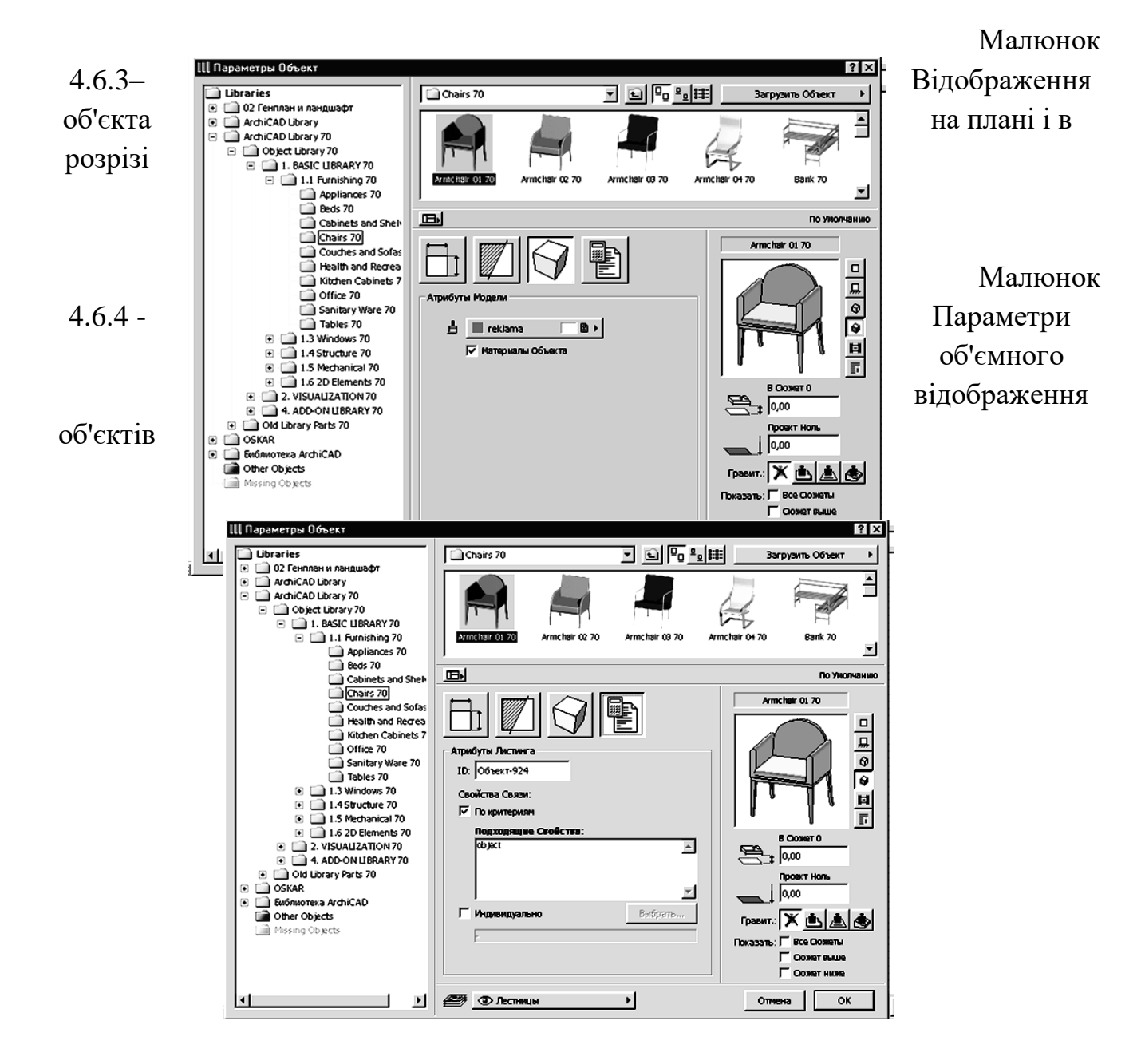

Деякі параметри об'єктів доступні також через інформаційне табло (Рисунок2.28 ) при обраному інструменті побудови об'єктів у панелі інструментів.

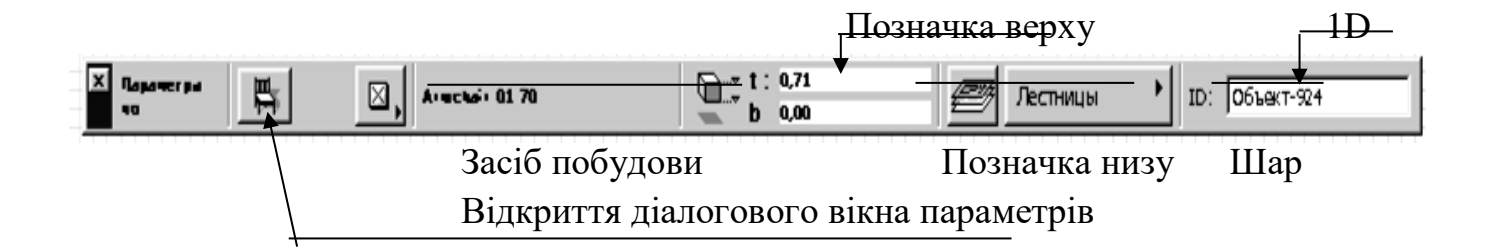

Рисунок2.28 – Параметри об'єктів, доступні через інформаційне табло

Розміщення об'єктів здійснюється одним з чотирьох засобів, вибір здійснюється за допомогою кнопки Геометричні варіанти інформаційного табло (Рисунок2.29), де:

⊠ Проста вставка об'єкта ◈ Вставка з поворотом Вставка з розтяганням Вставка з поворотом і розтяганням

Редагування об'єктів може здійснюватися такими засобами:

1. Зміною властивостей обраних об'єктів через діалогові вікна їхніх параметрів.

2. Застосуванням до об'єктів стандартних команд редагування ArchiCAD (переміщення, тиражування, розтягування і т.п.).